## Instrukcja CamSC

Aplikację instalujemy ze sklepu PLAY (Android) lub AppStore (iOS) lub odczytujemy kod QR:

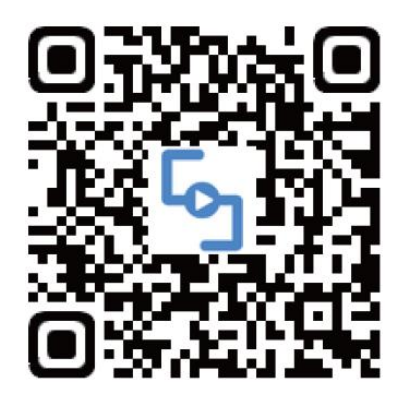

W aplikacjach pojawi się ikona programu.

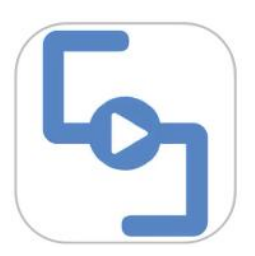

Urządzenie nie stawia swojego punktu dostępowego. Należy w telefonie włączyć WiFi, bluetooth, lokalizację oraz połączyć się z istniejącym punktem dostępowym WiFi 2.4 GHz. Następnie włączamy urządzenie i uruchamiamy aplikację. Po zarejestrowaniu aplikacji pojawi się ekran:

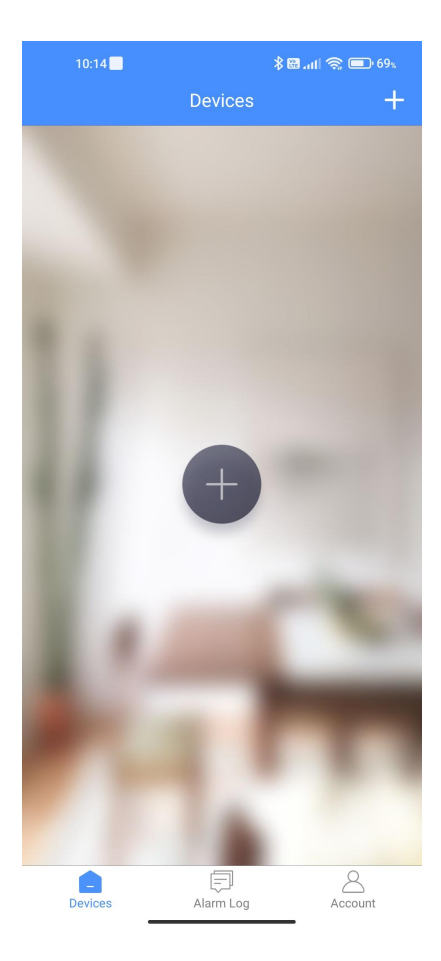

W celu dodania urządzenia należy kliknąć przycisk z dużym plusem. Program poprosi o wybór rodzaju sprzętu do dodania. Wybieramy Smart home. Sprawdzamy, czy urządzenie jest w trybie parowania (dioda miga powoli). Jeśli nie miga resetujemy je (sposób zależy od urządzenia). Jeśli miga powoli klikamy przycisk "I see it in pairing mode".

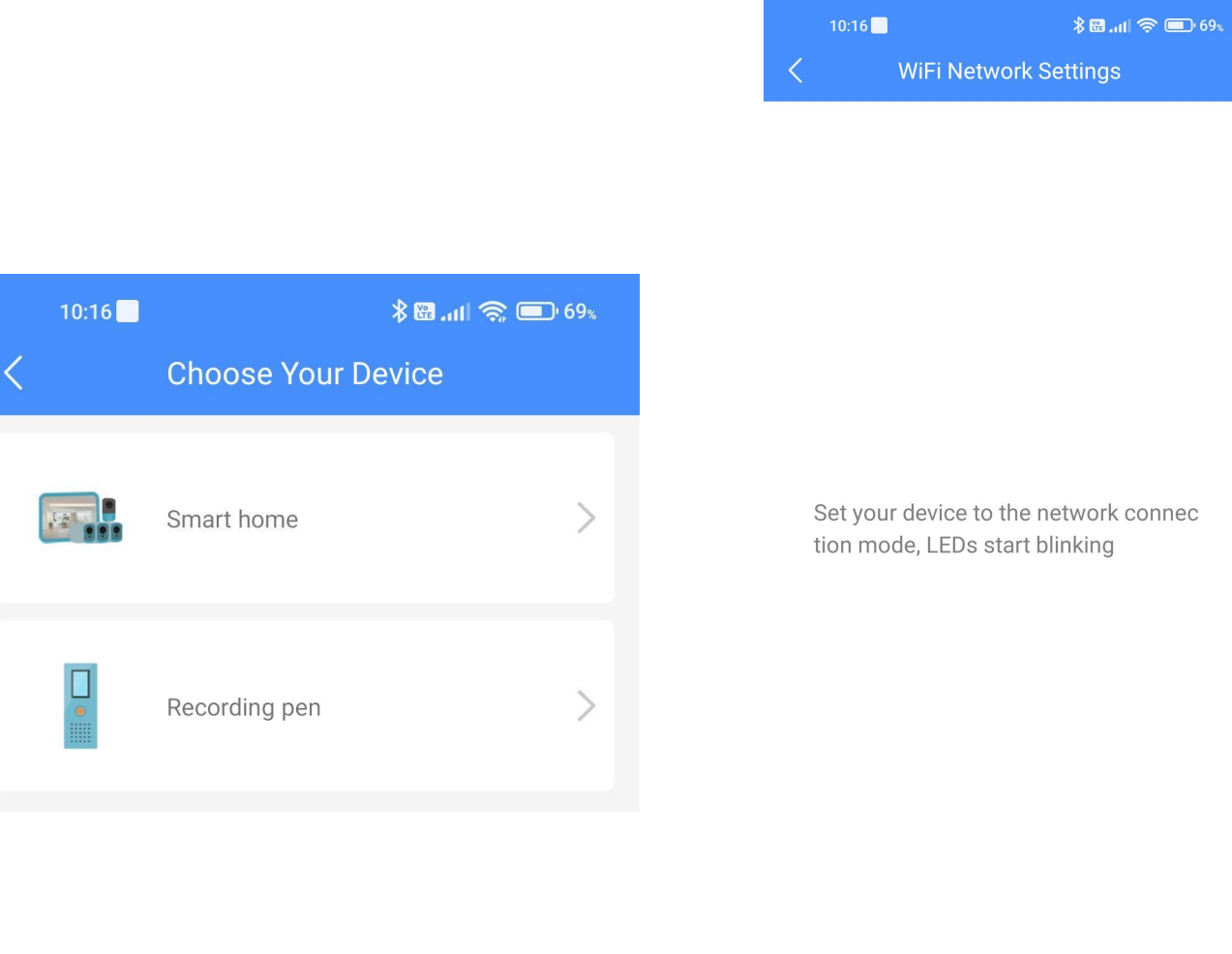

**I SEE IT IN PAIRING MODE** 

Po chwili urządzenie zostanie znalezione. Wyświetli się komunikat:

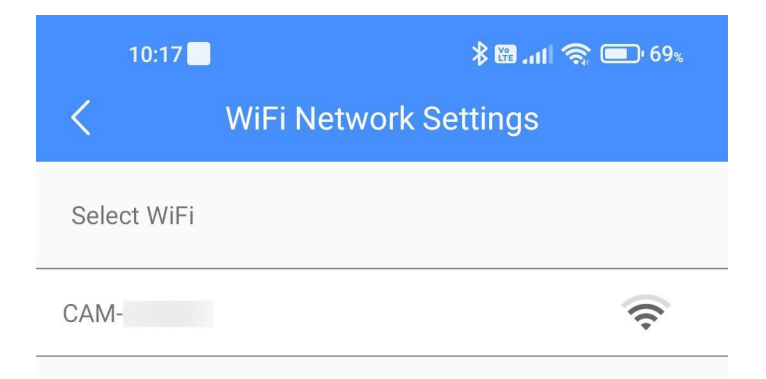

Klikamy na urządzenie. Zostanie ono dodane do listy.

Po potwierdzeniu wyświetli się ponownie ekran główny, tym razem już z dodanym urządzeniem. Opisikon poniżej:

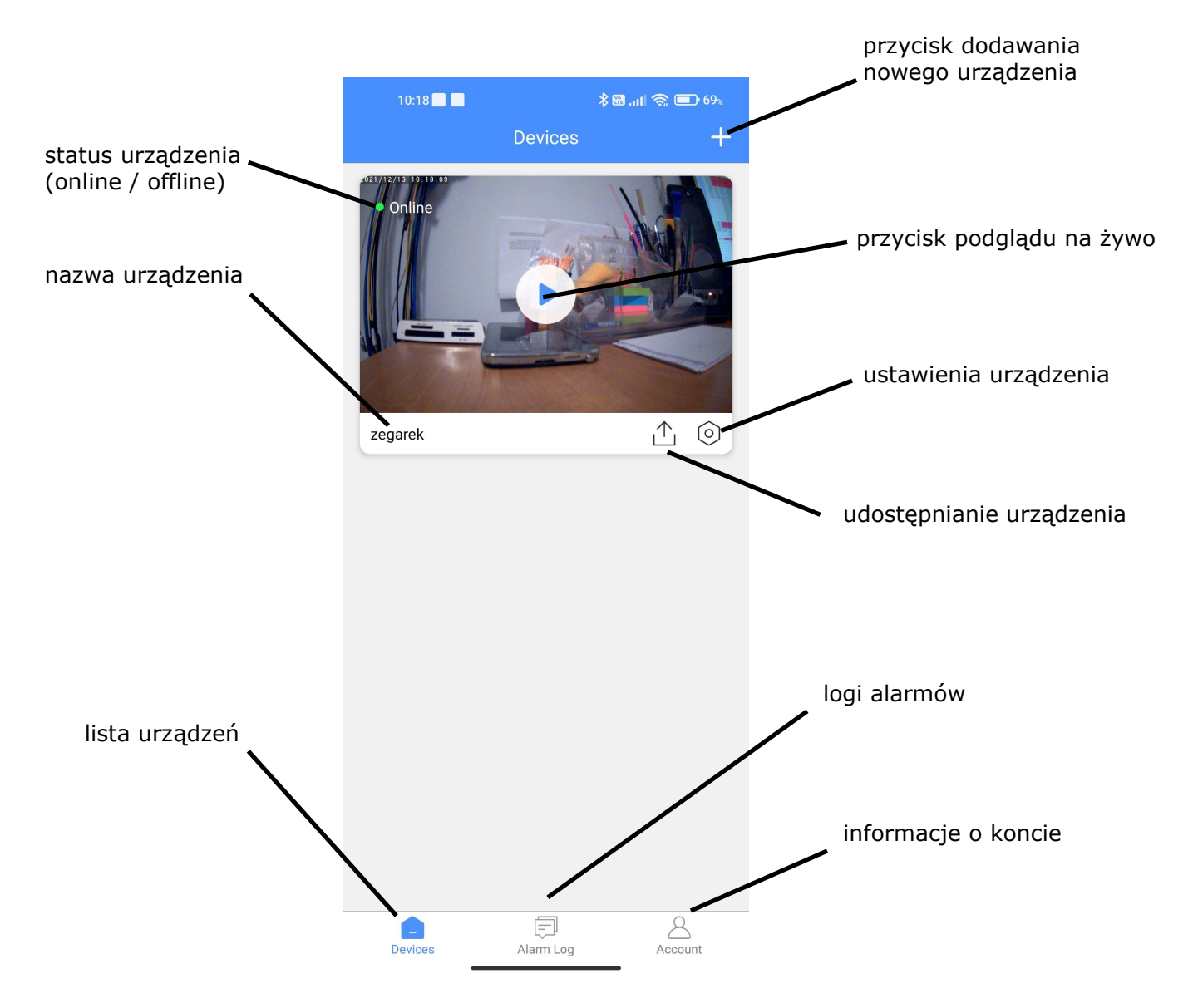

Klikając na środek obrazu uzyskamy podgląd na żywo z kamery.

Kliknięcie w logi alarmów na dolnym pasku pokaże listę, na której znajdą się kolejne uruchomienia zapisu po wykryciu ruchu wraz z datą igodziną oraz zrzutem obrazu z kamery w tym momencie.

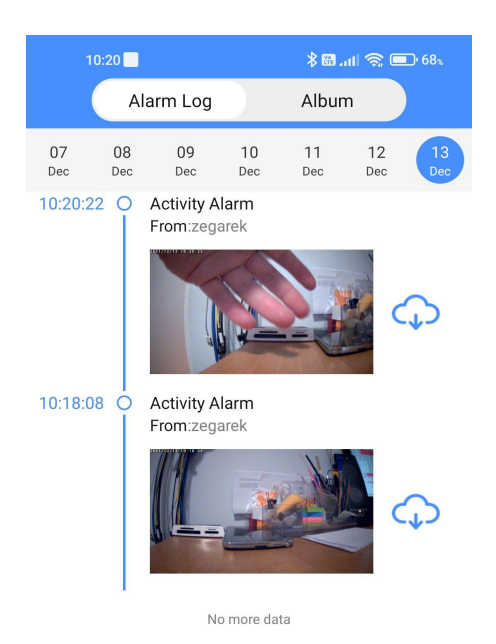

Obok każdego alarmu jest ikona chmury, po kliknięciu której jest możliwość pobrania nagrania odpowiadającego danemu alarmowi. W czasie ściągania ikona zmieni się na koło postępu.

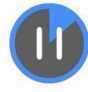

Po ściągnięciu będzie możliwość odtworzenia nagrania.

Przełącznik na górze daje możliwość przełączania między alarmami, a albumem,czyli miejscem gdzie gromadzone są nagrania i zdjęcia zapisane na telefonie po ręcznym uruchomieniu podczas podglądu na żywo.

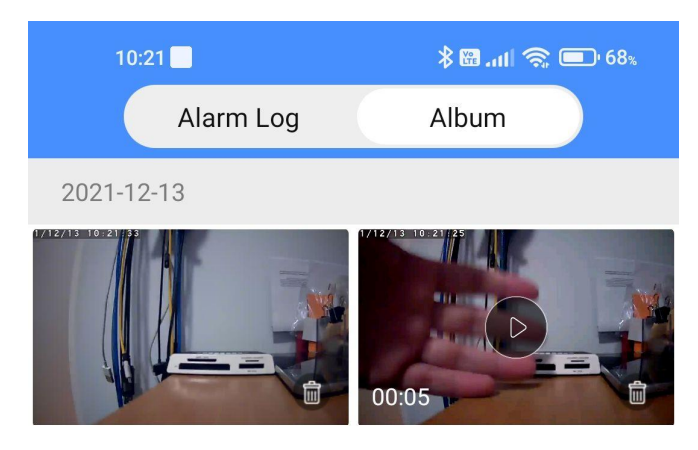

No more data

Pod tym przełącznikiem, w menu alarmów znajduje się prosty filtr daty. Nagrania są przetrzymywane w chmurze i jest do nich dostęp przez 2 tygodnie.

**Menu Account**(screen obok) daje dostęp do informacjio koncie. Jest tutaj mail na jaki zarejestrowana jest aplikacja i opcje:

- Friends menu przyjaciół, którym można dać dostęp do urządzenia
- Share udostępnienie urządzenia
- Feedback zgłoszone problemy i pomysły
- Order zamówienia (opcja niedostępna)
- About informacje o aplikacji
- Sign Out wylogowanie

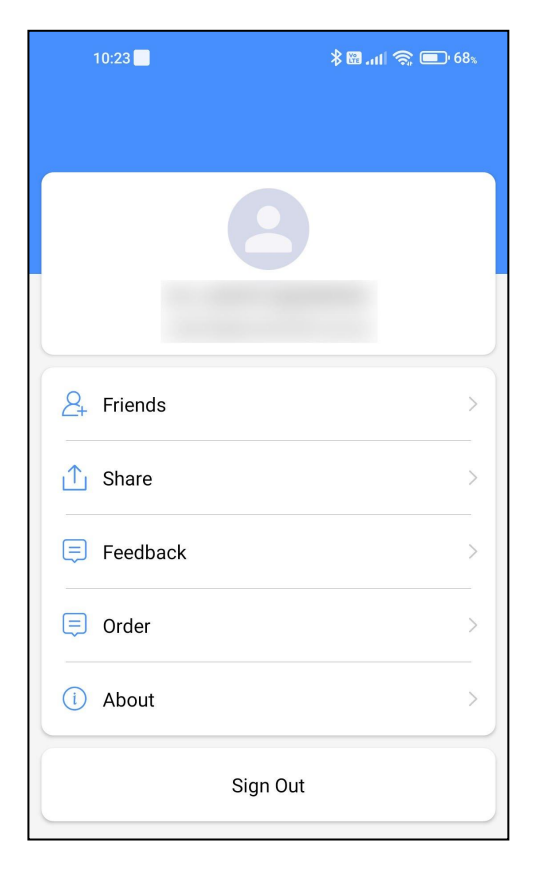

**Przycisk z nakrętką** to przycisk ustawień. Kliknięcie go przenosi na ekran konfiguracji:

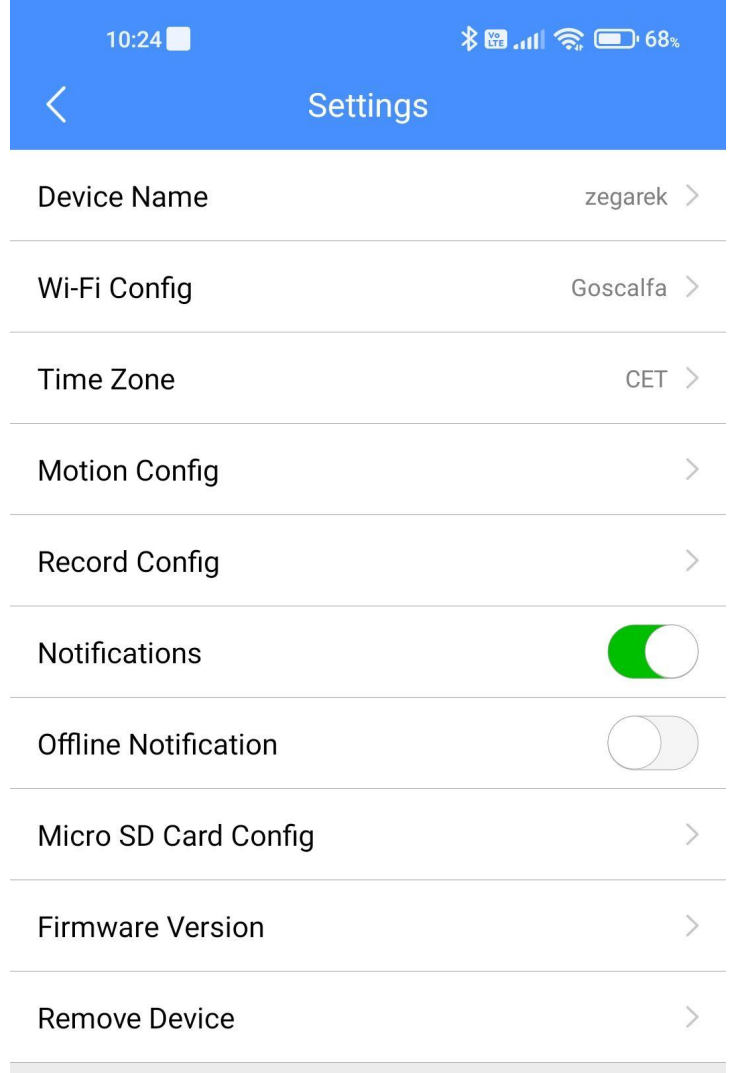

Od góry mamy podaną nazwę urządzenia (jest możliwość zmiany) oraz sieć WiFi, z którą jest połączone. Tutaj po klinięciu pojawi się lista sieci, które widzi urządzenie. Można wybrać nowy punkt dostępowy i po wpisaniu hasła i zatwierdzeniu, urządzenie się zresetuje i połączy z nim. Trzeba pamiętać, że musi być to punkt 2.4 GHz. Kolejną opcja **(Time Zone)** odpowiada za datę i czas.

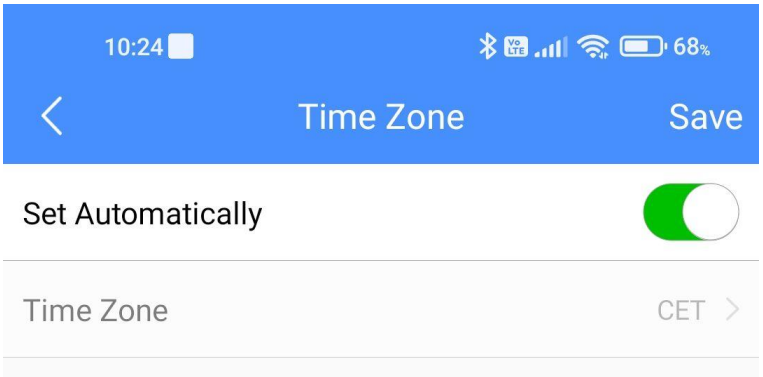

Tutaj można ustawić strefę czasową ręcznie (wybrać z listy) lub pozostawić wybór automatyczny. Prawidłowy czas i data ściągane są z telefonu. Po zmianie ustawień należy je zatwierdzić przyciskiem Save.

Menu **Motion Config** pozwala ustawić parametry detekcji ruchu.

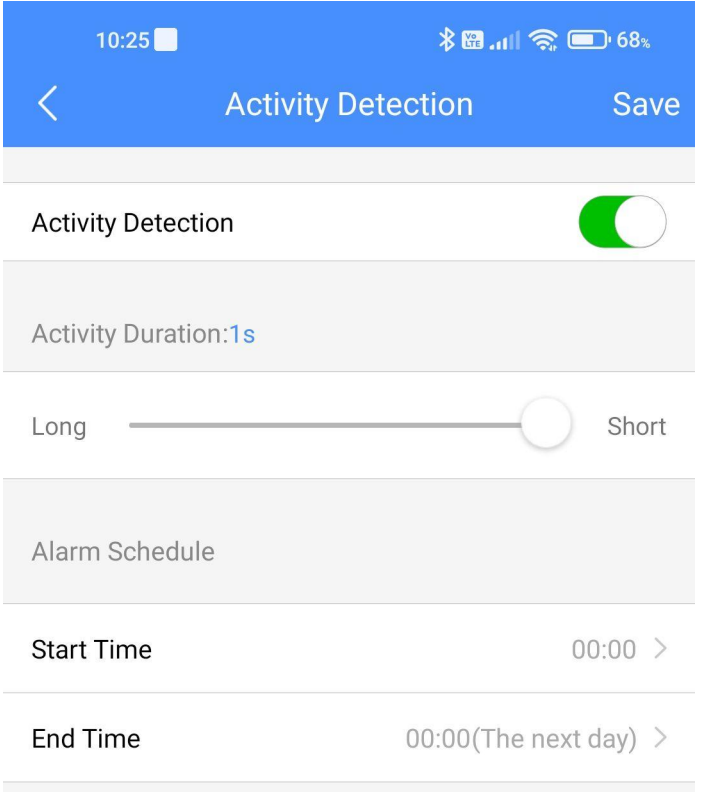

Pierwszy suwak pozwala włączyć/wyłączyć detekcję ruchu. Dalej mamy suwak czasu trwania ruchu zanim zapis zostanie uruchomiony (inaczej czułość). Poniżej możemy ustawić godziny, w jakich będzie obowiązywała detekcja ruchu (godziny pracy).

Menu **Record Config** umożlwia tylko włączenie/wyłączenie zapisu oraz ustawienie długości zapisywanych plików.

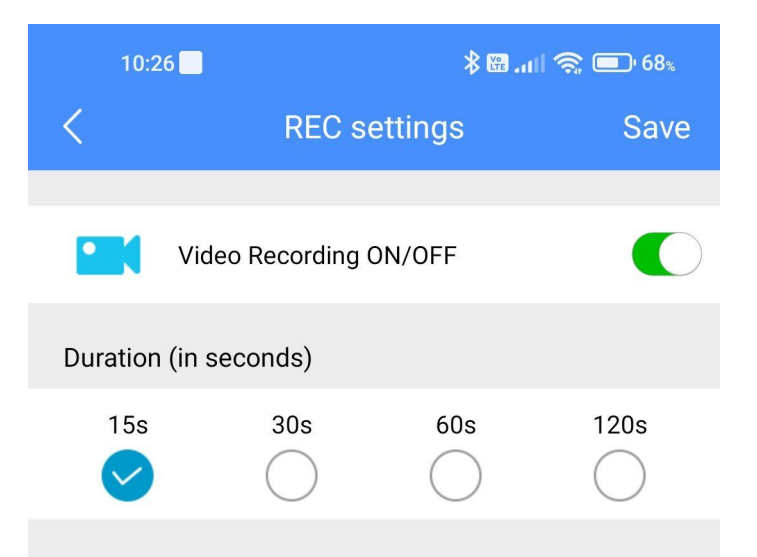

Kolejne dwa suwaki odpowiadają za notyfikacje wysyłane na telefon. Pierwszy **Notification** włącza/wyłącza notyfikacje po wykryciu ruchu, a drugi **Offline Notification** odpowiada za notyfikacje przy niskim stanie akumulatora i rozłączeniem z internetem.

Ekran **Micro SD Card Config** pokazuje wielkość karty włożonej do urządzenia oraz pozostałą wolną przestrzeń na niej. Umożliwia również sformatowanie karty.

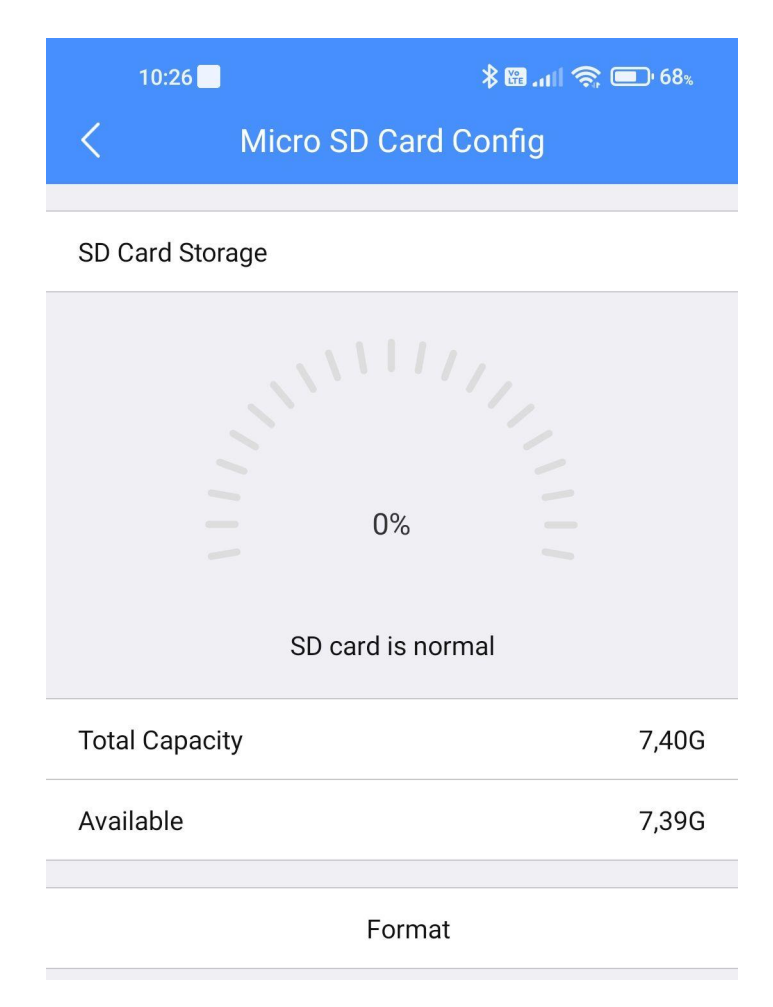

**Firmware Version** pokazuje wersję oprogramowania zainstalowanę na urządzeniu. **Remove Device** pozwala na usunięcie urządzenia z aplikacji.

Widok ekranu podglądu na żywo.

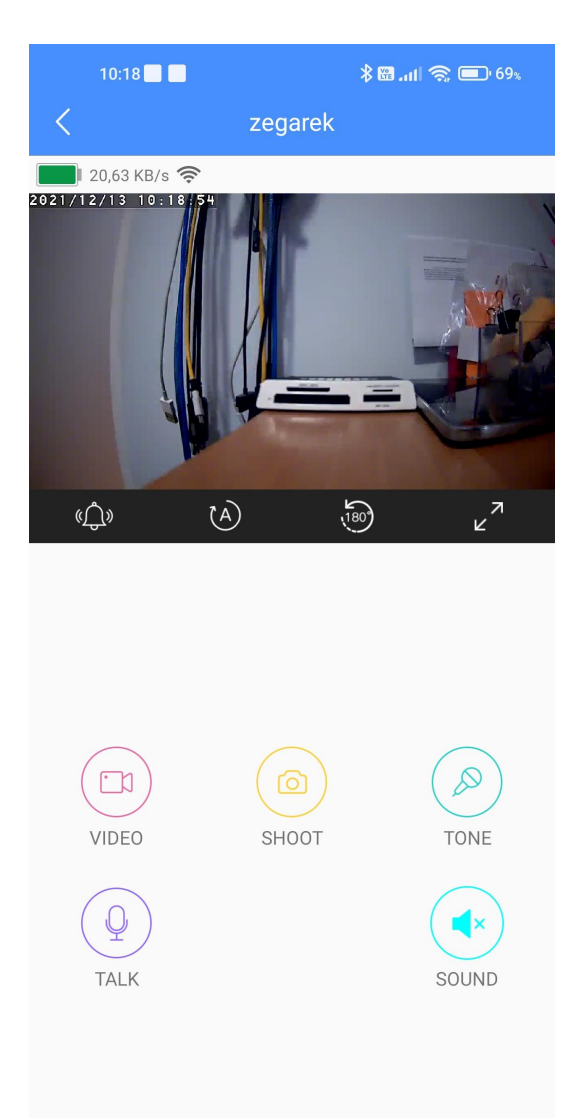

Na górnej belce od lewej strony mamy stan naładowania akumulatora, aktualną prędkość transmisji oraz siłę sygnału urządzenie <-> router.<br>Pod obrazem są przyciski:

wywołania alarmu dźwiękowego na urządzeniu (jeśli urządzenie tę opcję wspiera) przełączenia trybu pracy oświetlacza podczerwieni auto -> wyłączony (dzień) -> włączony (noc) obrót obrazu rozciągnięcie obrazu na cały ekran

Pod obrazem jest 5 przycisków:

VIDEO – rejestracja oglądanego na żywo obrazu na telefonie

SHOOT – zrobienie zdjęcia z podglądu na żywo

TONE – zmiana tonu głosu wykorzystywanego do połączenia głosowego (oryginalny, żeński, męski) TALK – po kliknięciu nasz głos transmitowany do urządzenia i słyszany w miejscu instalacji urządzenia; ton zgodny z ustawieniem w menu TONE (opcja działa tylko na urządzeniach, które mają głośnik i ją wspierają) SOUND – po naciśnięciu słychać co się dzieje w miejscu instalacji urządzenia (opcja działa tylko na urządzeniach, które mają mikrofon i ją wspierają)

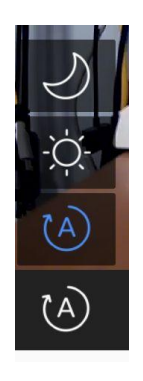